## **iSPARX DEMO APP USERFLOW**

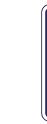

User launches the application from

The main scene is comprised

This is the main page in which

mostly of a camera feed.

1

1

stage are - menu - camera

1

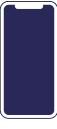

2

2

Users are presented with the splash/ loading screen

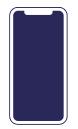

3

Users are led through a very brief onboarding process. Targeting a

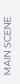

0 0

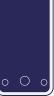

0000

0000

ADD PAGE

WIDGET

O

1

After selecting a piece of content, the menu disappears and users are prompted to place the ground

Tapping the screen while the ground plane icon is displayed will place the item the user selected in the

## 2

The top two rows of the menu are populated with content - the usual

These act as shortcuts to the associated one-pager. See Widgets Section for more.

Beneath that is the favourites, which are chosen by the user.

appear, a re-position button and a clear button.

3

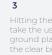

Hitting the re-position button will take the user backto the place ground plane stage, and tapping the clear button will clear the users content selection and remove the ground plane

Additionally, some users may unlock additional pages beyond the menu. (more on this later).

These pages are navigated to by swiping through a carousel style

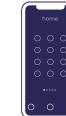

1

1

widgets in the app. Widgets in this case meaning additional content and experiences beyond the base content, including isparx platform demonstrations, and

at thecentre bottom of the main

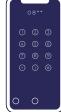

2

the menu is replaced with a pin pad

Typing in a correct code will unlock

Users can exit the add widget screen

0

## 3

by swiping from the main menu.

Following launch, any given widget may have entirely different UI and features.

own userflows

See those for more information.

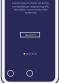

2

on the carousel.

graphical elements unique to

It is to these pages that the widget shortcuts take users.

Ос

0

2

Once the content appears, the user overlayed over the real world.

can be accessed at any time.

Collectable games will be

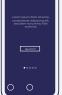

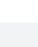

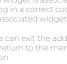

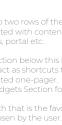

Tapping the menu button in the bottom left of the main screen will The centre bottom button is the add page button, allowing users to unlock pages / content they know the codes

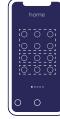

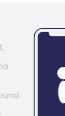

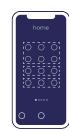

0

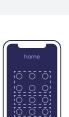

Pressing the info button will

Camera takes a screenshot/

return the user to the onboarding

Pressing the menu button will overlay the content browsing

DOWNLOAD & LAUNCH

## 1

When a user first loads the webpage, they are prompted via popup to login or create a configuration via their email address.

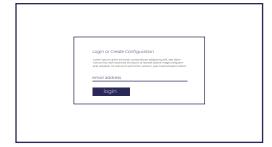

## 2

If their email is not tied to an existing configuration, they are notified and asked if they would like to create one.

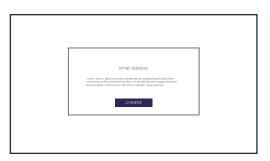

## 1

After logging in or creating a configuration file, the user is presented with the main screen of the interface. Here they can see a representation

of a scene with assets that can be swapped out.

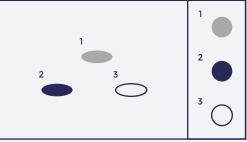

GRAPHICS/ASSETS TBD

## 2

Users can select items and swap them with other items from a menu (or similar mechanic).

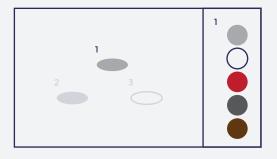

VIEWING WITHIN APP

RX The asset swapp associated with a the iSPARX app. This widget is bu

1

4

The asset swapping interface is associated with a widget within the iSPARX app.

This widget is built to demonstrate the platforms ability to swap assets dynamically.

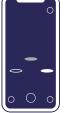

**2** Launching the widget, users will place a ground plane scene.

Within this there are 3 assets, all placed into the ground plane simultaneously.

# There are 3 that are present by default, however users may choose to enter their email address and view their personal configuration (provided they have created a configuration).

This can be done by pressing the "add account" button.

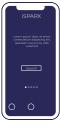

Users enter the email they used to create a configuration.

If they have no configuration, there is a link to the webpage that can be used

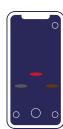

5

After entering their email (correctly), this device will remember this and load their personal asset configuration every time the widget is launched.

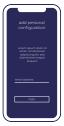

6

3

Should they wish to load a different configuration, they can press the "add account" button again and override the login with another.

LOGIN